# **6.5. External content**

With the help of the external content blocks, you can include RSS feeds, external media or GoogleApps documents etc. into a page.

## **6.5.1. External feed**

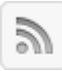

Embed an external RSS or ATOM feed, e.g. to display an external blog.

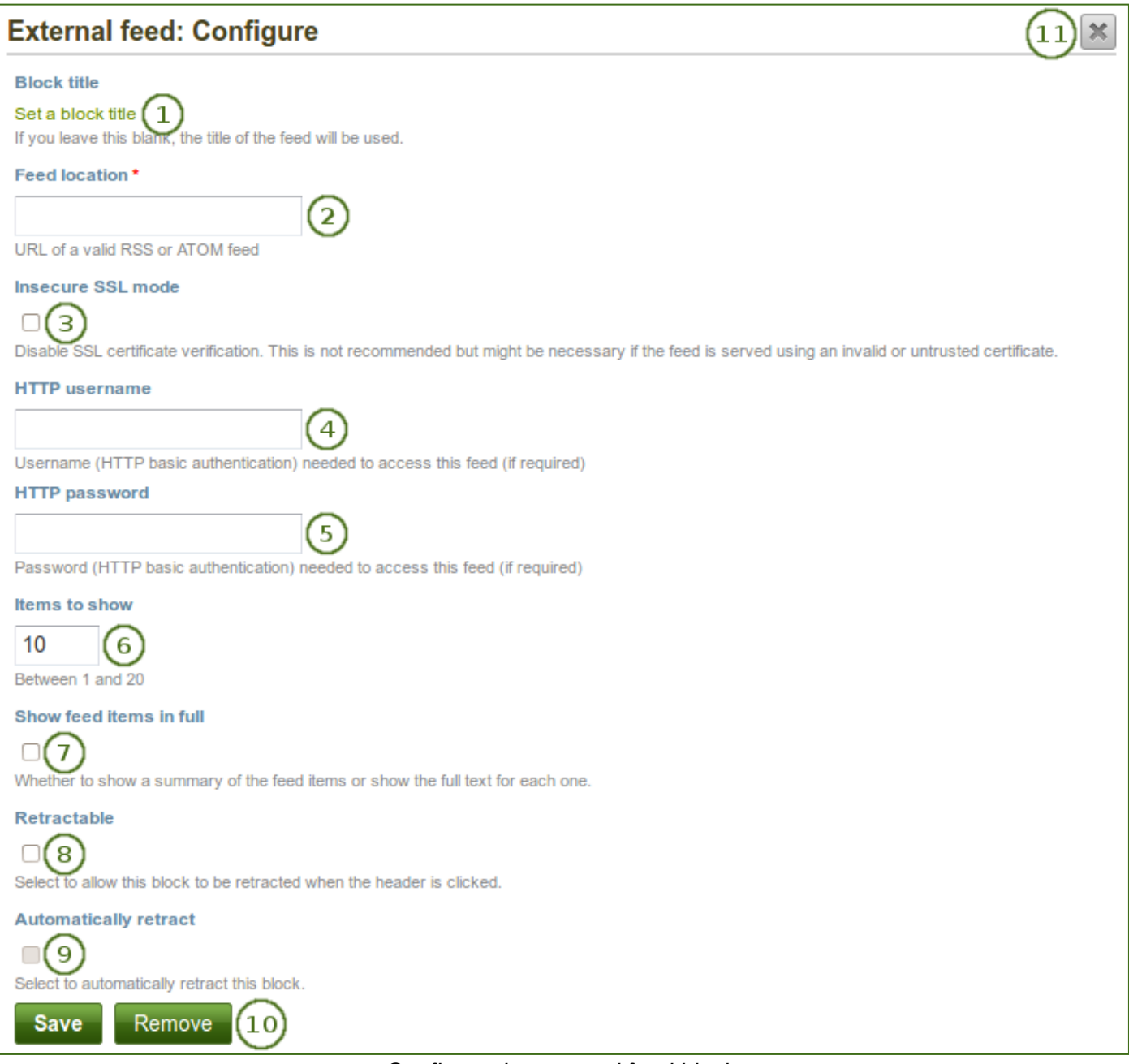

*Configure the external feed block*

- 1. **Block title**: If you leave the title blank, the title of the feed will be used.
- 2. **Feed location**: Put the entire feed URL from a valid RSS or ATOM feed in here. If the feed is not displayed, try to view it in a regular feed reader to make sure that the URL is correct. You must provide a feed URL here.

*Unfortunately, Firefox and Chrome do not display the RSS feed icon for a page immediately near the address bar anymore. In Firefox you will have to go to View > Toolbars > Customize and then drag the RSS icon to your toolbar. It lights up orange / white when a feed is available.*

*If you use Chrome, you will have to install the* [RSS Subscription Extension](https://chrome.google.com/webstore/detail/nlbjncdgjeocebhnmkbbbdekmmmcbfjd)*.*

- 3. **Insecure SSL mode**: Place a check mark in this box if you wish to enable the insecure SSL mode. This mode allows you to override certificate errors generated by a feed.
- 4. **HTTP username**: Provide a username if you wish to access a feed that requires authentication. This is the username to access the feed and not your portfolio system.
- 5. **HTTP password**: Provide a password to access a feed that requires authentication. This is the password to access the feed and not your portfolio system.
- 6. **Items to show**: Decide how many of the latest items in the feed you wish to display. You can choose up to 20.
- 7. **Show feed items in full**: If you do not select this option, only a heading will be shown for each feed item, e.g. the blog heading of a post. If you select this option, the entire content of the feed item will be shown, e.g. the entire blog post or in case of a flickr RSS feed, the photo and its description.
- 8. **Retractable**: Tick this checkbox if you want to allow users to reduce the block to its heading on a

page. The user can click the **Retractable** icon to just show the heading.

9. **Automatically retract**: Tick this checkbox if you want to show only the block's heading when a user

views the page. The user can click the **Retracted** icon to view the entire block.

- 10. Click the *Save* button to accept your changes, or click the *Cancel* button to leave the block's content as it is. The *Remove* button is shown only when you place the block into the page for the first time.
- 11. You can also click the **Close** button **in the top right-hand corner to either remove a newly** created block before it is being saved or to cancel any changes and leave the block's content as it is.

## **6.5.2. External media**

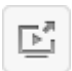

With this block you can embed content from a wide variety of third-party sites. The sites that are allowed are listed below the text area in the pop-up. You see only their favicons, but when you hover over an icon with your mouse, you see the site's name as well.

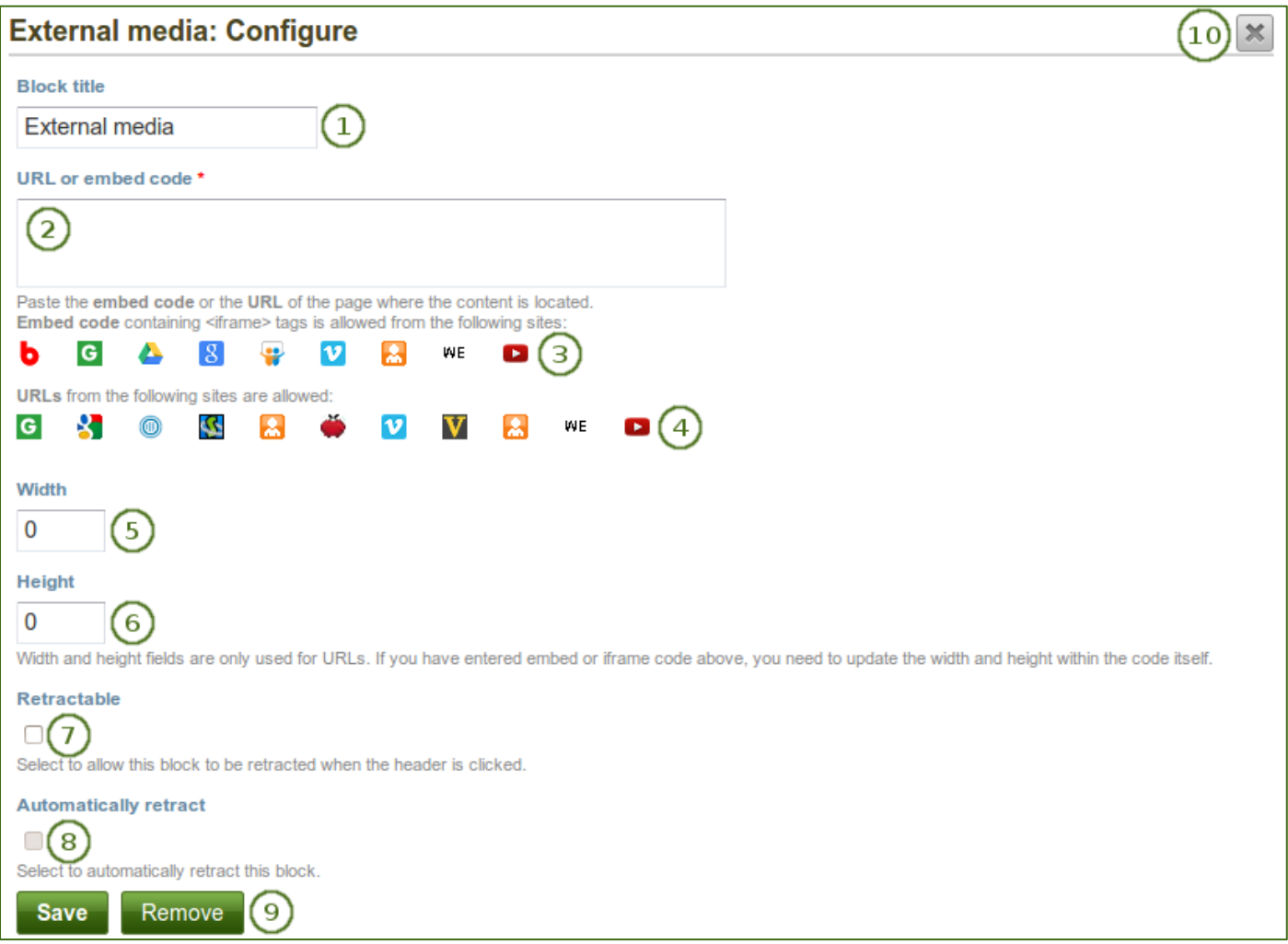

*Configure the external media block*

- 1. **Block title**: Choose a title for your embedded content.
- 2. **URL or embed code**: Paste the URL or the embed code of a page where the content is located.
- 3. **Embed code**: Content from the sites listed in this section can be embeded using the <iframe> embed code. Any new site that the site administrator allows will be added in alphabetical order. The default sites are:
	- **•** Glogster
	- SlideShare
	- Vimeo
	- Voki
	- WikiEducator
	- YouTube
- 4. **URLs**: Content from the sites listed in this section can be embedded by simply grabbing the page URLs where the content can be found. The default sites are:
	- Google Videos
	- Prezi
	- Scivee.tv
	- SlideShare
	- TeacherTube
	- Vimeo
	- VoiceThread
	- Voki
	- WikiEducator
	- YouTube
- 5. **Width**: Choose the width (in pixels) that the content should take up on the page. This only goes for the content for which you provided the URL.
- 6. **Height**: Choose the height (in pixels) that the content should take up on the page. This only goes for the content for which you provided the URL.

*If you use the embed code, you need to provide the correct width and height directly in the embed code and can ignore this setting here.*

7. **Retractable**: Tick this checkbox if you want to allow users to reduce the block to its heading on a

page. The user can click the **Retractable** icon to just show the heading.

8. **Automatically retract**: Tick this checkbox if you want to show only the block's heading when a user

views the page. The user can click the **Retracted** icon to view the entire block.

- 9. Click the *Save* button to accept your changes, or click the *Cancel* button to leave the block's content as it is. The *Remove* button is shown only when you place the block into the page for the first time.
- 10. You can also click the *Close* button **in the top right-hand corner to either remove a newly** created block before it is being saved or to cancel any changes and leave the block's content as it is.

*You can use the same iframe embed code around Mahara in text boxes and journal entries as well.*

## **6.5.3. Google Apps**

Embed any of the following content available via Google (Apps):

• books

G

- calendars
- documents, spreadsheets, presentations
- maps

You can only display the content, but not immediately edit documents, spreadsheets or presentations. You will have to be logged in to your Google (Apps) account to do so.

*If certain documents are restricted to a Google Apps domain or to specific people, a login screen is displayed.*

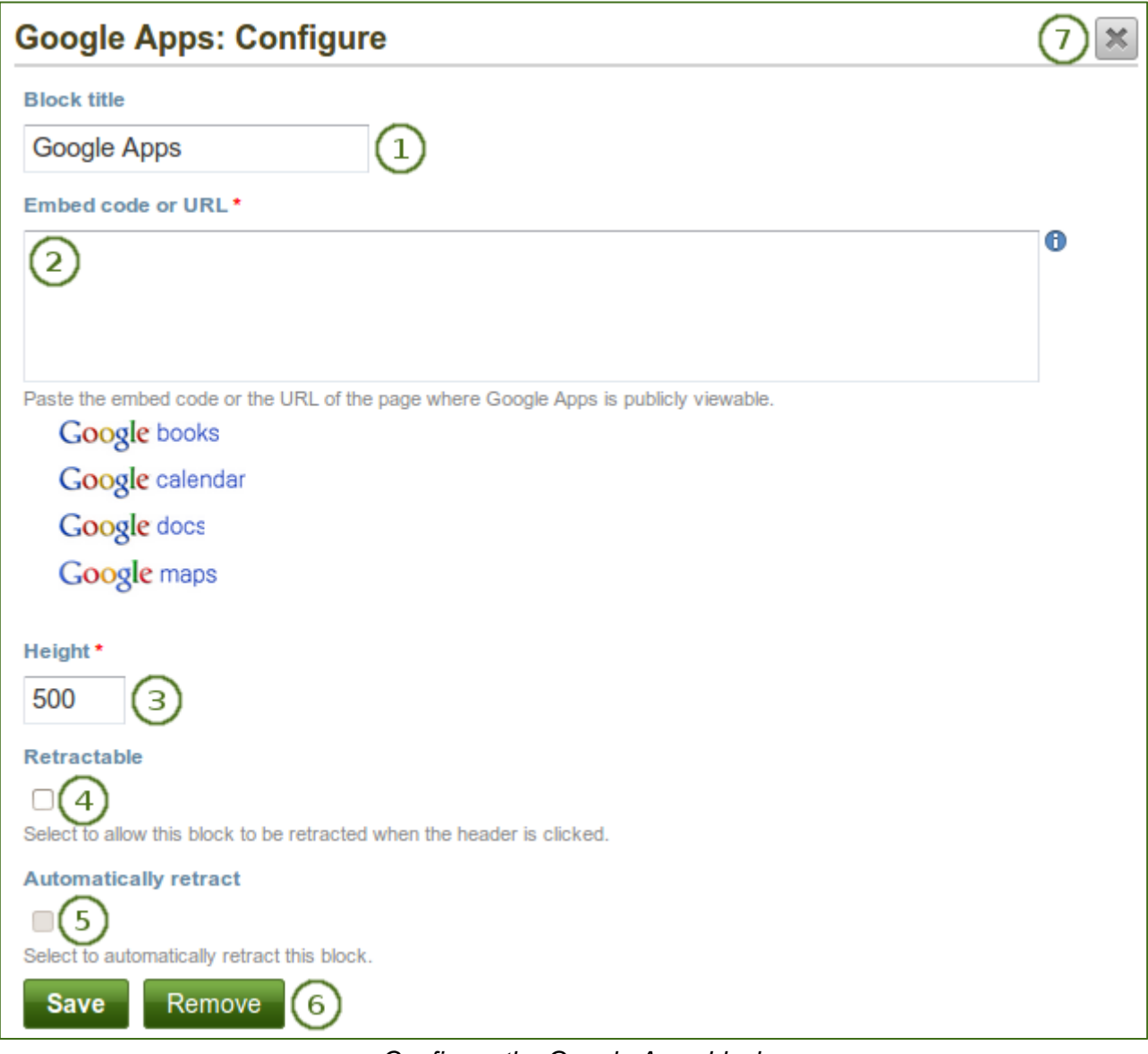

*Configure the Google Apps block*

- 1. **Block title**: Choose a title for your embedded content.
- 2. **Embed code or URL**: Depending on what kind of content you wish to display, you either provide the embed code or the URL. Click the **Help** button  $\blacksquare$  for more information on how to embed each Google component.
- 3. **Height**: Choose the height for the embedded content. The width is adjusted to the column width of the block automatically.
- 4. **Retractable**: Tick this checkbox if you want to allow users to reduce the block to its heading on a

page. The user can click the **Retractable** icon **the just show the heading.** 

5. **Automatically retract**: Tick this checkbox if you want to show only the block's heading when a user

views the page. The user can click the **Retracted** icon to view the entire block.

- 6. Click the *Save* button to accept your changes, or click the *Cancel* button to leave the block's content as it is. The *Remove* button is shown only when you place the block into the page for the first time.
- 7. You can also click the *Close* button **in the top right-hand corner to either remove a newly** created block before it is being saved or to cancel any changes and leave the block's content as it is.

## **Google document**

- 1. Open the document.
- 2. Click *File* in the menu bar and then *Publish to the Web*.
- 3. Click the *Start publishing* button.
- 4. Copy the document link or embed code.
- 5. Paste the link or embed code into the *Embed code or URL* box in the Google Apps block.

#### **Google spreadsheet**

- 1. Open the spreadsheet.
- 2. Click *File* in the menu bar and then *Publish to the Web*.
- 3. Click the *Start publishing* button.
- 4. Read through the other options and decide on them.
- 5. Copy the link for the option *Web page* or the embed code for the option *HTML to embed in a page*.
- 6. Paste the link or embed code into the *Embed code or URL* box in the Google Apps block.

#### **Google presentation**

- 1. Open the presentation.
- 2. Click *File* in the menu bar and then *Publish to the Web*.
- 3. Click the *Start publishing* button.
- 4. Copy the link or embed code.
- 5. Paste the link or embed code into the *Embed code or URL* box in the Google Apps block.

#### **Google collections**

- 1. Click on the arrow to the right of the collection name and then on *Share* and *Share* again.
- 2. Change the permissions to *Public on the web* and save your changes.
- 3. Copy the link.
- 4. Paste the link into the *Embed code or URL* box in the Google Apps block.

## **Google Calendar**

- 1. Open Google Calendar.
- 2. Click on the little triangle next to the calendar that you wish to embed.
- 3. Click on *Calendar settings*.
- 4. On the *Calendar details* tab scroll down to *Embed This Calendar*.
- 5. Customize the calendar appearance and then copy the embed code.
- 6. Paste the embed code into the *Embed code or URL* box in the Google Apps block.

## **Google Maps**

- 1. Open Google Maps.
- 2. Click the *My Places* button.
- 3. Click on the name of the map that you wish to embed.
- 4. Click on the *Link* icon to the left of the map.
- 5. Customize the appearance of the map and copy the embed code.
- 6. Paste the embed code into the *Embed code or URL* box in the Google Apps block.

## **Google Books**

- 1. Open Google Books.
- 2. Find the book that you wish to embed.
- 3. Click on the book title.
- 4. Click on the *Link* icon above the book.
- 5. Copy the embed code of the book.
- 6. Paste the embed code into the *Embed code or URL* box in the Google Apps block.